## 平成25年度「友愛塾」講座**№23**

#### いつまでも輝いている私発見! パソコンで楽しむ 「かんたんフォトアルバム」

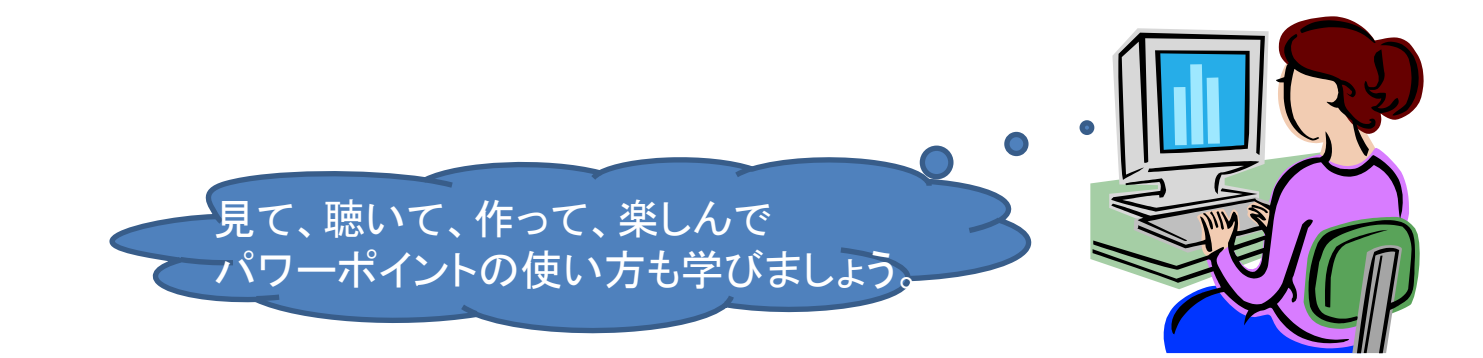

#### はじめに

Word2010の基本機能をマスターしている方を 対象に、Power Pointのフォトアルバム機能を 使った「フォトアルバム作品」作りで、Wordの復 習とPower Pointの基本機能の1部を習得でき るよう、完成までの操作方法について、わかり やすく編集しています。

今後、Power Pointを学ぶ方への一助になりま すように・・・。

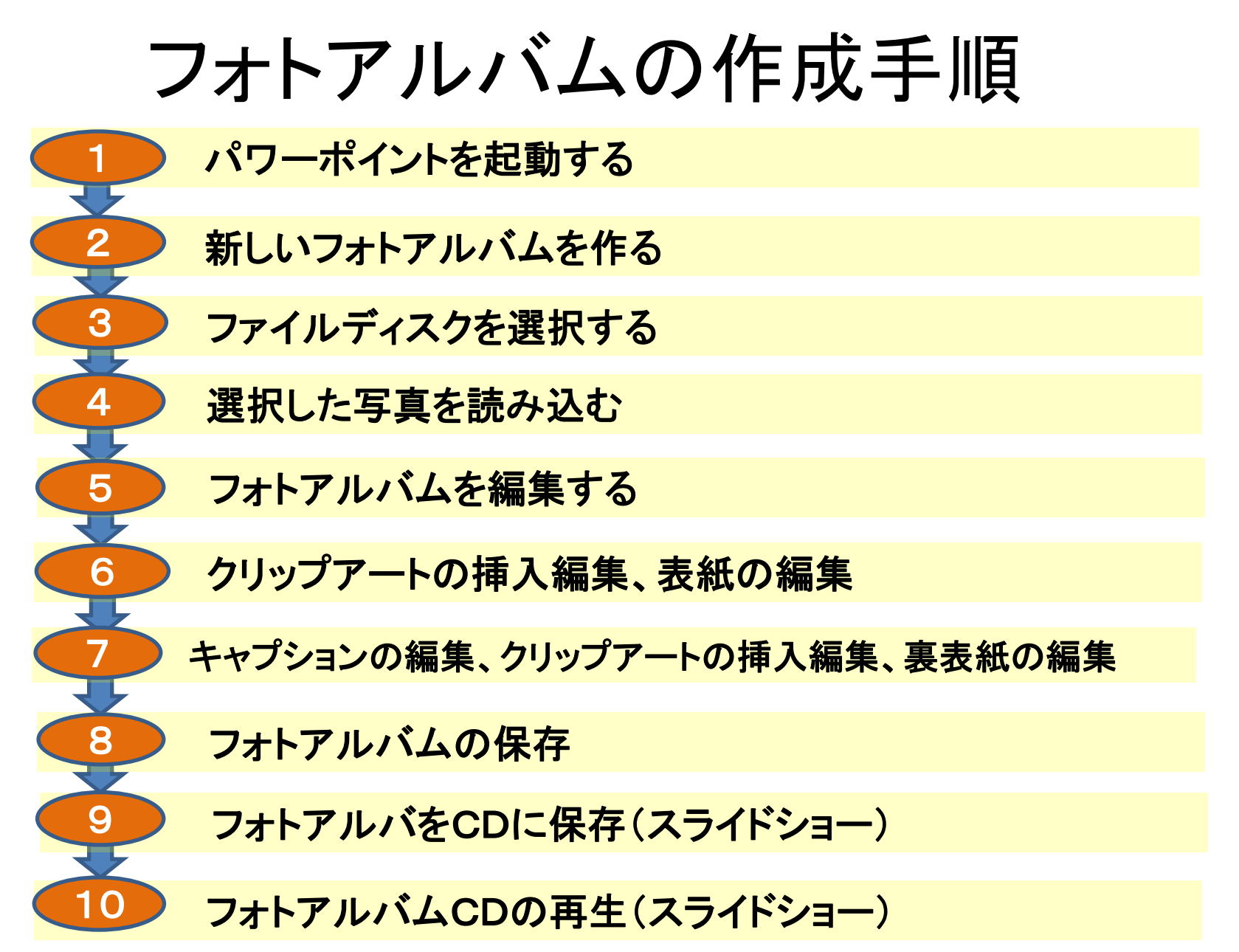

# ①パワーポイントを起動

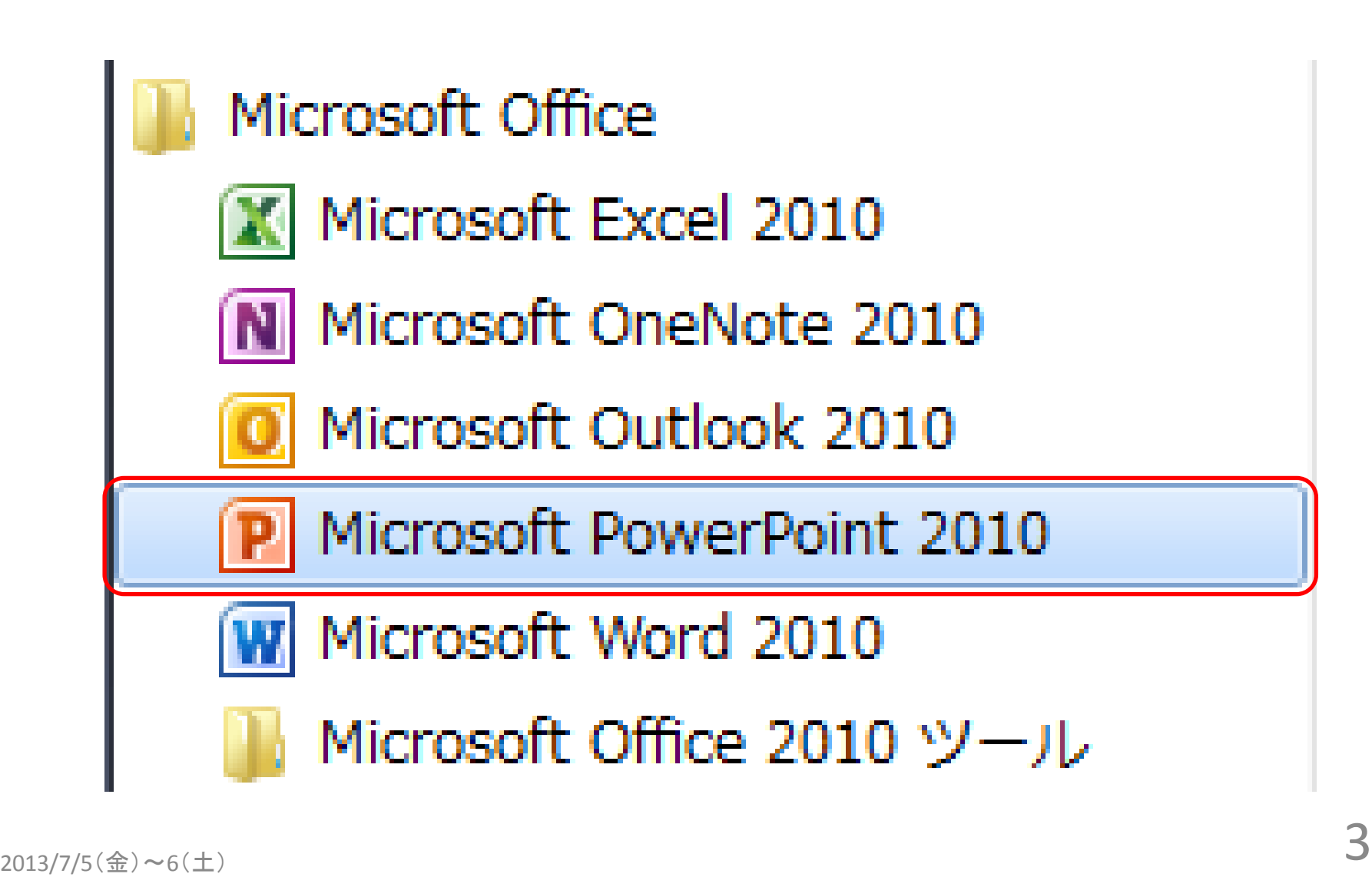

# パワーポイント新規作成画面

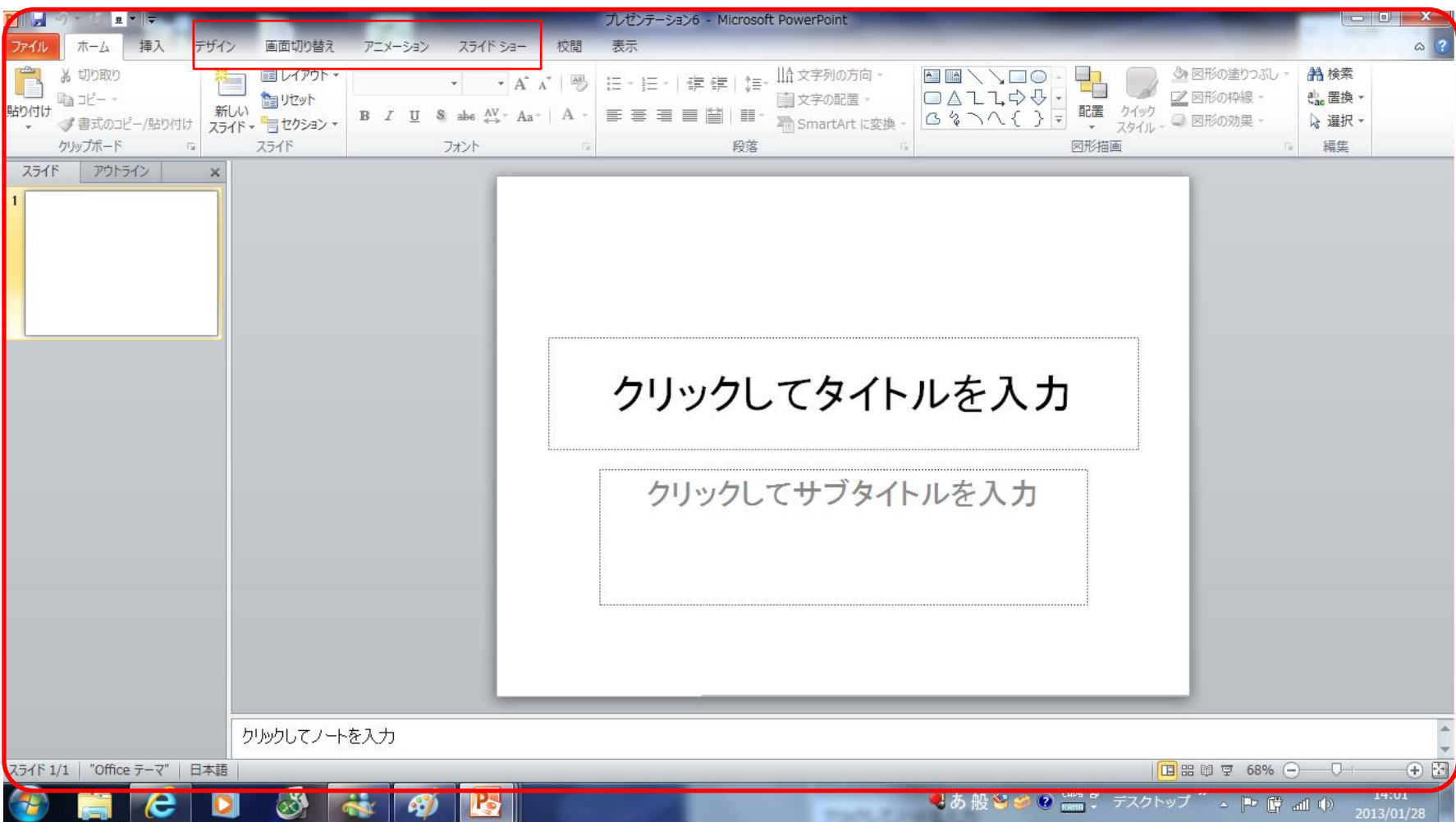

②新しいアルバムを作る

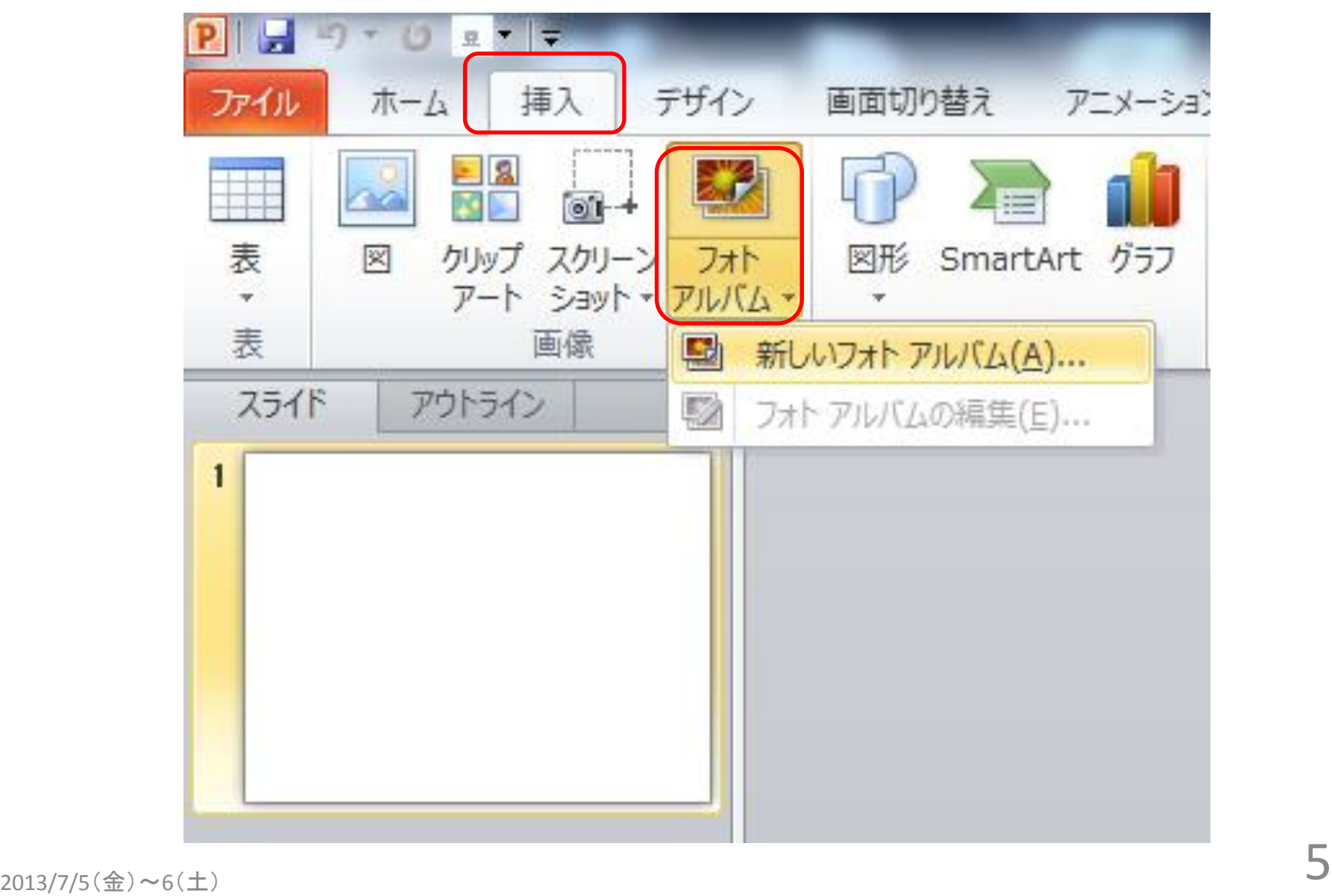

# ③ファイルディスクを選択する

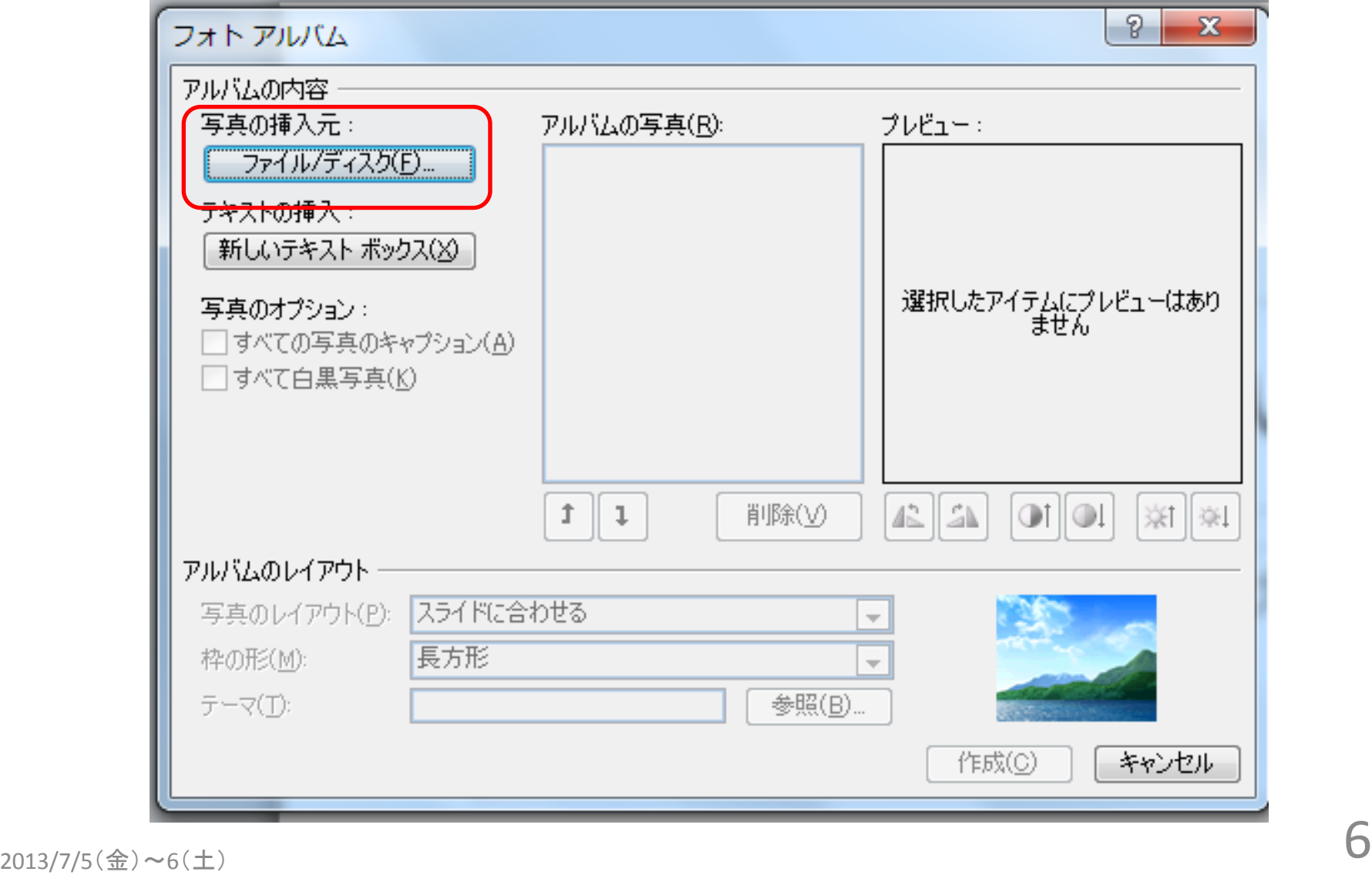

![](_page_7_Picture_0.jpeg)

#### ┃準備していただいたデジカメ写真を10枚選択します。 ┃

![](_page_7_Picture_18.jpeg)

# 選択した写真を読み込んだ状態

![](_page_8_Figure_1.jpeg)

# ⑤フォトアルバムを編集する

![](_page_9_Picture_1.jpeg)

# ⑥表紙の編集・クリップアートの挿入編集

![](_page_10_Picture_1.jpeg)

![](_page_11_Picture_0.jpeg)

クリップアートのサイズ変更)

フォトアルバム

![](_page_12_Picture_2.jpeg)

作成者: ono

# 表紙の編集(タイトル・作成者)

| 四季の彩り]

![](_page_13_Picture_2.jpeg)

作成者:さくら

![](_page_14_Picture_0.jpeg)

⑦キャプションの編集

![](_page_15_Picture_1.jpeg)

キャプションの編集

![](_page_16_Picture_1.jpeg)

キャプションの編集

![](_page_17_Picture_1.jpeg)

キャプションの編集

![](_page_18_Picture_1.jpeg)

キャプションの編集

![](_page_19_Picture_1.jpeg)

キャプションの編集

![](_page_20_Picture_1.jpeg)

キャプションの編集

![](_page_21_Picture_1.jpeg)

キャプションの編集

![](_page_22_Picture_1.jpeg)

キャプションの編集

![](_page_23_Picture_1.jpeg)

 $2013/7/5$ (金)~6(土) 23

キャプションの編集

![](_page_24_Picture_1.jpeg)

![](_page_25_Picture_0.jpeg)

![](_page_25_Picture_1.jpeg)

![](_page_26_Picture_0.jpeg)

![](_page_26_Figure_1.jpeg)

フォトアルバムをスライドショーで楽しむ

![](_page_27_Figure_1.jpeg)

![](_page_28_Picture_0.jpeg)

# ⑧フォトアルバムの保存

![](_page_29_Figure_1.jpeg)

# ⑨フォトアルバムをCDに保存

![](_page_30_Figure_1.jpeg)

![](_page_31_Figure_0.jpeg)

# ファイルをパックに含めますか?

![](_page_32_Picture_26.jpeg)

![](_page_33_Picture_0.jpeg)

![](_page_33_Picture_34.jpeg)

![](_page_34_Picture_16.jpeg)

#### CDにコピーされ、終了すると同じファイルをもう1枚 コピーしますか?と表示されます

![](_page_35_Picture_21.jpeg)

![](_page_36_Picture_17.jpeg)

## ⑩フォトアルバムCDの再生

### CDを、パソコンにセットし再生してみましょう。 (フォトアルバムの画面が表示されます)

スライドショーとして楽しむには・・・ 「スライドショー」を選択→「最初から」→「表紙画面」→ 「クリック」により次画面に移動しながら、フォトブックを 楽しみます。

# CDをパソコンにセット

![](_page_38_Figure_1.jpeg)

### フォトアルバムの画面が表示されます。 確認して終了しましょう。

![](_page_39_Picture_1.jpeg)

ファイル→終了→デスクトップ画面

![](_page_40_Picture_1.jpeg)

## CDの取り外し

![](_page_41_Figure_1.jpeg)

![](_page_42_Picture_0.jpeg)

![](_page_43_Picture_0.jpeg)

![](_page_43_Picture_1.jpeg)

### 「ハンドルの形」について

○(ハンドル) クリップアートのサイズを変更するとき、基本的

には○(ハンドル)を使います。 □(ハンドル)

クリップアートの縦横比が崩れて見た目が悪く なる場合があります。

![](_page_44_Picture_0.jpeg)

![](_page_44_Picture_1.jpeg)

### 「テキストボックスのサイズ変更」について

テキストボックスのサイズは、作成したあとから 変更することが出来ます。クリップアートの重な り、行の折り返し位置テキストどおりに調整した いときはテキストボックスのサイズを変更します。 ①テキストボックスを選択 ②○や□(ハンドル)をポイントする。 ③マウスポインターの形が次のように 変わったらドラッグする。

![](_page_45_Picture_0.jpeg)

#### 「描画ツール」について①

#### テキストボックス内をクリックすると、カーソルが表示 され、枠が*点線*で表示され、枠が点線(・・・・・)で表 示この状態のとき、文字を入力したり、一部の文字 に書式を設定したりできます。

「描画ツール」について②

テキストボックス内をクリックすると、カーソルが非表 示になり、枠が*実線*( 一)で表示されます。この状態 のとき、テキストボックス内のすべての文字に書式を 設定できます。

![](_page_46_Picture_0.jpeg)

![](_page_46_Picture_1.jpeg)

#### 「描画ツール」の〈書式〉タブについて

#### ・テキストボックスの選択がされていないときは 〈書式〉タブは表示されません。

・テキストボックスが選択がされているとき、リボン にく描画ツール〉の〈書式〉タブは表示されます。

![](_page_47_Picture_0.jpeg)

「パワーポイント」とは

・Power Point・・・直訳は「力点」

#### 企画などを説明するときに、相手に企画内容の 印象を強く与える「プレゼンテーションソフト」です。 文書、画像、動画などをスライド形式で表示する 機能があります。

![](_page_48_Picture_0.jpeg)

![](_page_48_Picture_1.jpeg)

「キャプション」

#### ・caption・・・

#### 見出し、表題の意。 写真や挿絵に添える説明文。

![](_page_49_Picture_0.jpeg)

「Esc」キー

・ Esc(escape key) ・・・

#### コマンドや実行中(編集中のデータ)の操作の取 り消しなどの機能を担うキー。 メニュー画面に戻すときなどにも使用します。

![](_page_50_Picture_0.jpeg)

![](_page_50_Picture_1.jpeg)

「CD-RW」

・ シーディーアールダブリュ ( compact disc rewritable ) ・・・

記録したデータを何度も上書きができる(上書き 回数に制限あり)コンパクトディスクの規格の一 つです。 容量は700MB 写真1枚あたり5MBとして概算すると140枚程度 になります。

![](_page_51_Picture_0.jpeg)

![](_page_51_Picture_1.jpeg)

「拡張子」

- ・ エクステンション (extension)
	- ファイル名の末尾に付けられたファイルの種類 を識別する文字列です。 ・プレゼンテーションファイル・・・「pptx」 ・スライドショー・・・「ppsx」

![](_page_52_Picture_0.jpeg)

![](_page_52_Picture_1.jpeg)

「クリップアート」

・ cliparts・・・

#### 描画、ビデオ、サウンド、写真、イラストなど既成 のデータ。

### ~フォトアルバム応用編~

### ①BGM入りのスライドショーとして編集 ②自動再生形式で保存

## ①BGM入りのスライドショーとして編集<br>クリップアート・曲の挿入 クリップアート・曲の挿入

![](_page_54_Figure_1.jpeg)

![](_page_55_Picture_0.jpeg)

オーディオのオプション設定

![](_page_56_Figure_1.jpeg)

![](_page_56_Figure_2.jpeg)

![](_page_57_Picture_0.jpeg)

![](_page_57_Picture_1.jpeg)

画面切り替え→タイミング設定

![](_page_58_Figure_1.jpeg)

# ②自動再生形式で保存

![](_page_59_Figure_1.jpeg)

### ファイル名・ファイルの種類を確認し保存

![](_page_60_Figure_1.jpeg)

$$
\text{Y} - \text{J} \cup \text{L} \quad \bullet \quad \boxed{\text{R} \overbrace{\text{R} \overline{\text{F}}(\text{S}) \quad \text{S} \quad \text{F} \text{Y} \text{Y} \text{Z} \text{J} \text{I}}}
$$

## フォトアルバムCDにスライドファイルを追加保存

![](_page_61_Picture_18.jpeg)

ディスクにあるファイル確認・書き込み

![](_page_62_Figure_1.jpeg)

# 自動再生形式で保存したCDの再生

![](_page_63_Picture_1.jpeg)

ダブルクリック

![](_page_64_Picture_0.jpeg)

## 四季の彩り

![](_page_64_Picture_2.jpeg)

作成者:さくら

### 「Esc」キー押下すると、下図に戻ります

![](_page_65_Picture_17.jpeg)

#### おわりに<br>・・・夢を持ち続け、熱く燃えよう・・・ 一生青春・一生勉強

パソコンでの文字入力、ワードの基礎が分かる方に、パワーポイント を使った作品づくりをお勧めします。 パワーポイントは操作が比較的簡単、また、レイアウトも簡単に調整 ができます。パワーポイントでチラシ、名刺、年賀状やクリスマスカー ドの作成、さらには結婚式での新郎新婦の紹介スライドショー、旅の 思い出フォトアルバムスライドショーの作成など活用範囲が広く、作 品づくりを楽しみながらパワーポイントの操作を習得できます。

スタッフ一同、熱意と心を込めて講習会に臨みました。至らぬ点も 多々あったかと思いますが、講習会が少しでも皆様のお役に立った なら幸いです。

今後、このような講習会の機会があれば、ぜひ皆様に、またのご参加 をいただき、さらなるスキルアップの一助になればとスタッフ一同、心 からお待ちしております。

皆様のご健康とご多幸、ご活躍をお祈り申し上げます。